## **Example 25 and 25 Curve**

### **Víta vás BlackBerry!**

Spoznajte váš nový inteligentný telefón BlackBerry® Curve™.

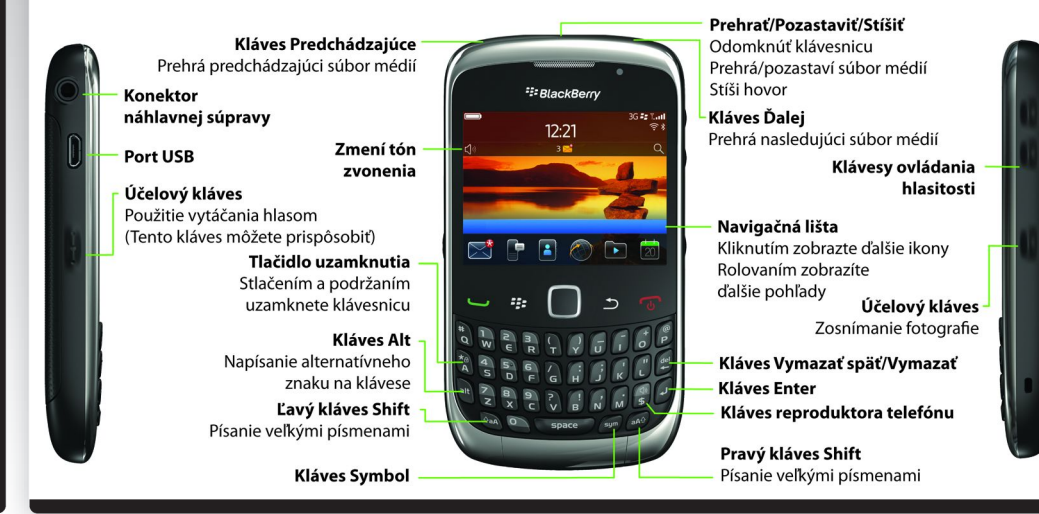

#### **Objavujte tlačidlá**

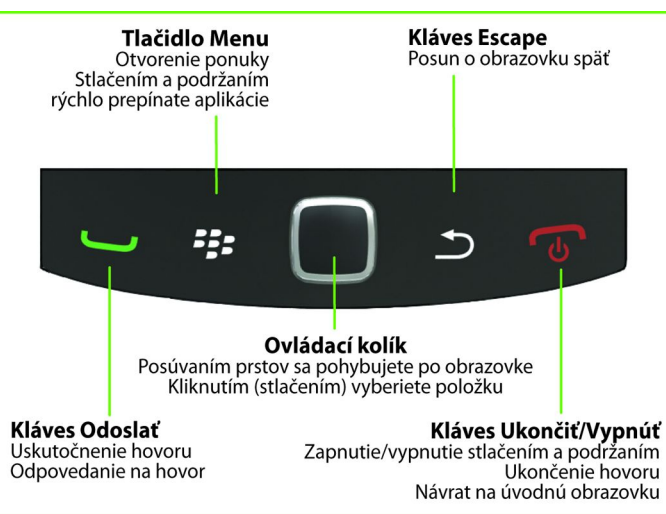

**Začnite tu**

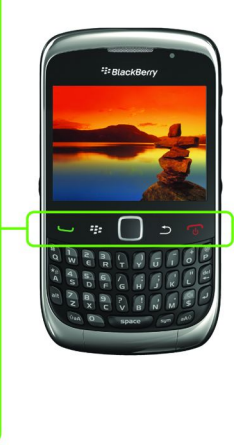

**BlackBerry Curve 9300 Series**

©2010 Research In Motion Limited. Všetky práva vyhradené. BlackBerry®, RIM®, Research In Motion®, SureType®, SurePress™ a príslušné ochranné známky, názvy a logá sú vlastníctvom spoločnosti Research In Motion Limited a sú zaregistrované a/alebo sa používajú v USA a v krajinách na celom  $\|\;|$  svete. Mac ie ochranná známka spoločnosti Apple Inc. Bluetooth je ochranná známka spoločnosti Bluetooth SIG. Ikona Facebook a Facebook sú ochranné známky spoločnosti Facebook, Inc. Hotmail, Windows a Windows Live sú ochranné známky spoločnosti Microsoft Corporation. Logo Twitter je ochranná zámka spoločnosti Twitter, Inc. Logo WeatherEye je ochranná známka spoločnosti The Weather Network. Wi-Fi je ochranná známka aliancie Wi-Fi Alliance. Všetky ostatné ochranné známky  $\mid$  sú vlastníctvom ich príslušných vlastníkov. Táto dokumentácia sa dodáva "v danom stave" a be výhrad, schválenia, garancie, vytvárania záruky alebo akejkoľvek zodpovednosti zo strany spoločnosti Research In Motion Limited a jej sesterských spoločností, ktorých sa vzdávajú v maximálnom rozsahu povolenom príslušným zákonom vo vašej jurisdikcii.

MAT-38368-026 | PRINTSPEC-089 | SWD -1325131-1118021528-026 | RDA71UW/RDB71UW/RCL22CW

#### <sup>2</sup><sup>2</sup> BlackBerry

#### **Informácie o bezpečnosti**

JE DÔLEŽITÉ, ABY STE SI PRED ZAHÁJENÍM POUŽÍVANIA ZARIADENIA BLACKBERRY® PREČÍTALI BROŽÚRU VENOVANÚ BEZPEČNOSTNÝM ASPEKTOM A INÝM INFORMÁCIÁM VIAŽUCIM SA NA ZARIADENIE (BROŽÚRA JE SÚČASŤOU DODÁVKY). Obsahuje základné bezpečnostné informácie týkajúce sa zariadenia.

#### **On-line nájdete ďalšie tipy, interaktívne demá a videá!**

Ak chcete získať ďalšie informácie, prejdite na lokalitu **[www.blackberry.com/gettingstarted](http://www.blackberry.com/gettingstarted)**.

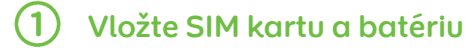

V závislosti od modelu vášho zariadenia BlackBerry® alebo poskytovateľa bezdrôtovej služby možno nebudete potrebovať kartu SIM, aby ste mohli používať zariadenie.

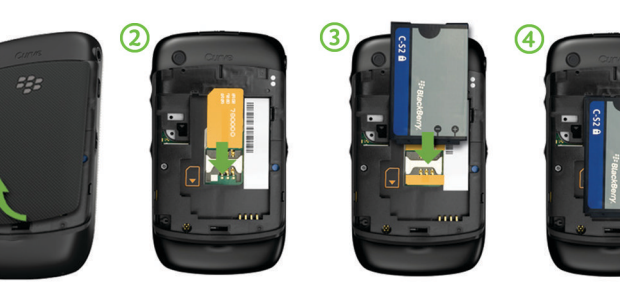

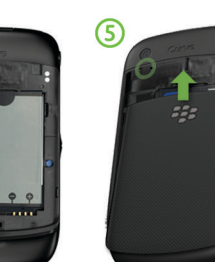

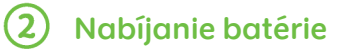

Ak sa zariadenie BlackBerry® nezapne automaticky, nabite<br>batériu alebo podržte tlačidlo **(30)**.

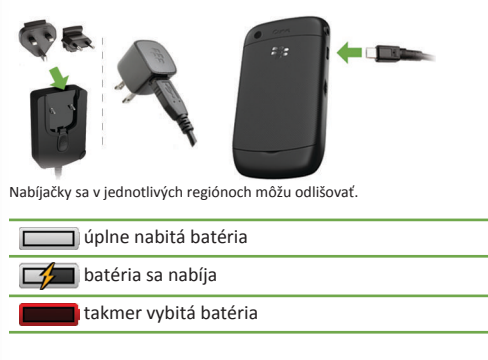

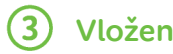

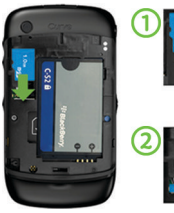

## **Vloženie karty médií**

Na ukladanie väčšieho množstva súborov médií môžete použiť kartu médií. Karta médií je už možno vložená. Vloženie Vybratie

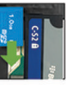

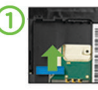

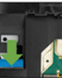

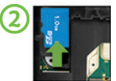

Ak chcete zobraziť video, na úvodnej obrazovke kliknite na ikonu **Nastavenie** a pozrite si časť **Pomocník a návody**.

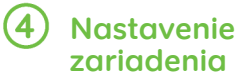

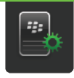

Rýchle začiatky s inštalačnou aplikáciou!

Inštalačná aplikácia by sa mala zobraziť automaticky, ak sa však nezobrazí, na domovskej obrazovke kliknite na ikonu **Setup (Inštalácia)**.

- Nastavenie e-mailových adries a kont sociálnych sietí
- Prispôsobte si svoje zariadenie BlackBerry®
- Získajte informácie o zadávaní textu a dôležitých klávesoch
- Nastavenie bezdrôtových a Bluetooth® pripojení

## **Nastavenie e-mailu**

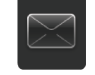

#### 1. Ak sa už nachádzate v časti Nastavenie, kliknite na ikonu **E-mailové kontá**. Ak sa nenachádzate v časti Nastavenie, na úvodnej obrazovke kliknite na ikony **Nastavenie** > **E-mailové kontá**.

- 2. Podľa pokynov na obrazovke nastavte e-mailovú adresu. Keď je vaša e-mailová adresa nastavená správne, dostanete potvrdzujúcu správu. Ak si chcete prezerať svoje e-mailové správy, na domovskej obrazovke kliknite na ikonu **Správy**. **Poznámka:** V niektorých prípadoch sa môžu zobraziť nasledujúce možnosti. Ak sa tak stane, vyberte jednu z možností.
- **Konto internetovej pošty**: Túto možnosť použite na priradenie vášho zariadenia BlackBerry® k jednému alebo k viacerým existujúcim e-mailovým kontám (napríklad e-mailové konto Windows Live™ Hotmail®) alebo na používanie aplikácie sociálnej siete.
- **Podnikové konto**: Túto možnosť použite na priradenie vášho zariadenia k pracovnému e-mailovému kontu pomocou servera BlackBerry® Enterprise Server, ak vás váš správca vybavil podnikovým aktivačným heslom.

Ak sa pokúšate nastaviť konto internetovej pošty (napríklad Windows Live™ Hotmail®) alebo novú e-mailovú adresu pre vaše zariadenie a nevidíte túto možnosť, obráťte sa na správcu alebo poskytovateľa bezdrôtových služieb.

#### **Potrebujete pomoc pri nastavovaní e-mailu?**

- Na úvodnej obrazovke kliknite na ikonu **Médiá**. Na obrazovke **E-mailové kontá** skontrolujte, či ste zadali správne všetky informácie o adrese elektronickej pošty.
- U svojho poskytovateľa bezdrôtových služieb si overte, či sa podporuje typ vášho e-mailového konta.
- Overte, či ste správne zapli zariadenia.

Viac informácií o nastavení e-mailovej adresy nájdete na lokalite [www.blackberry.com/docs/smartphones](http://www.blackberry.com/docs/smartphones) po kliknutí na prepojenie pod položkou **Nastavenie e-mailu**.

#### **Výmena zariadení**

Ak prechádzate zo zariadenia BlackBerry® s existujúcou e-mailovou adresou na nové zariadenie BlackBerry a chcete doň presunúť svoje údaje, postupujte nasledovne:

- 1. V počítači otvorte aplikáciu BlackBerry® Desktop Software 6.0. Ak chcete získať najnovší softvér, prejdite na stránku [www.blackberry.com/desktopsoftware](http://www.blackberry.com/DesktopSoftware).
- 2. Ak máte SIM kartu, vložte ju do nového zariadenia.
- 3. Pripojte zariadenie k svojmu počítaču.
- 4. V otvorenom dialógovom okne kliknite na **Skopírovať údaje a nastavenia z iného zariadenia** a postupujte podľa pokynov.
- 5. Na obrazovke Nastavenie nového zariadenia kliknite **na ikonu E-mailové kontá** a postupujte podľa pokynov. Ak zamietnete niektorú z výziev, e-mail nebude odoslaný do vášho nového zariadenia. Ak predávate alebo kupujete zariadenie BlackBerry z "druhej ruky", ktoré sa prevádzkuje v sieťach CDMA, pre dokončenie procesu výmeny zariadení sa obráťte na poskytovateľa bezdrôtových služieb.

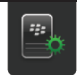

#### **Tipy pre navigáciu**

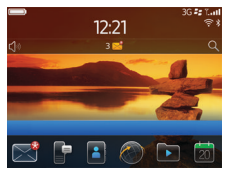

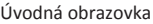

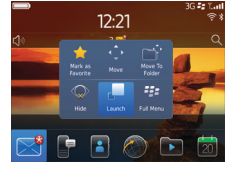

Úvodná obrazovka Kontextová ponuka

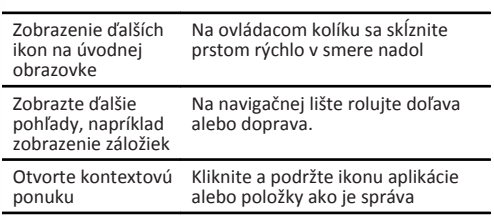

písmena na veľké sa nezobrazí veľké písmeno alebo Stlačte a podržte tlačidlo písmena , kým stlačte tlačidlo  $\overline{a}$ a stlačte tlačidlo písmena

> Stlačte tlačidlo alt a tlačidlo s číslom alebo tlačidlo s písmenom (zadaite napríklad číslo jedna (1), stlačte tlačidlo alt a tlačidlo 1W)

Stlačte **T** 

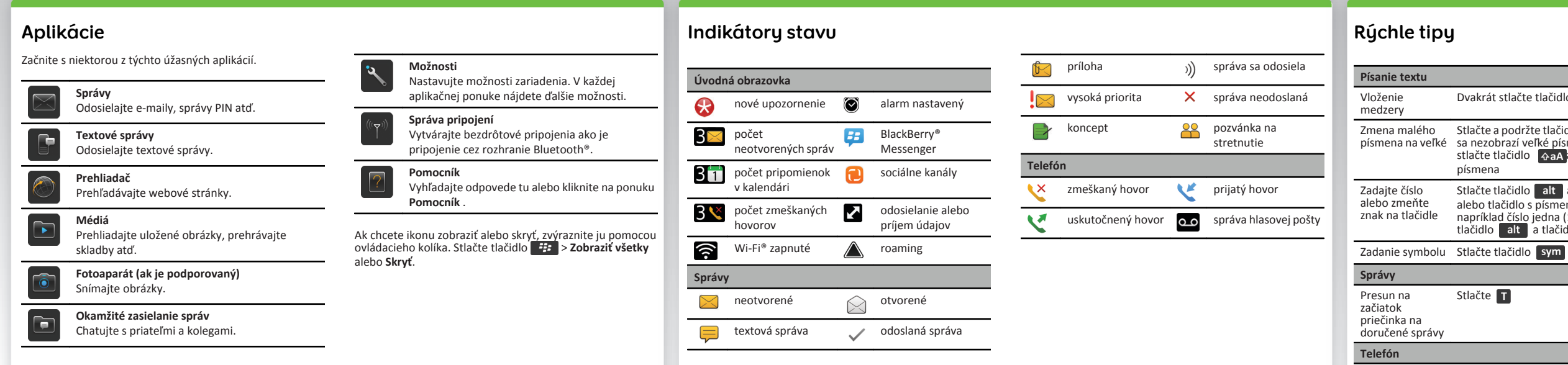

Dvakrát stlačte tlačidlo space

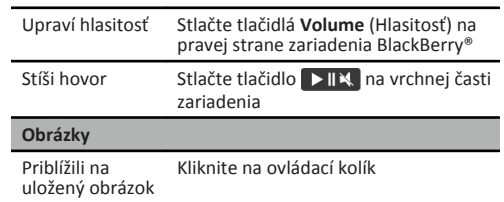

Ak máte záujem o ďalšie rady, na úvodnej obrazovke kliknite na ikonu **Nastavenie** a naštudujte si časť **Pomocník a návody**.

**Dôležité:** Keď používate zariadenie, dávajte si časté prestávky. Ak na ľubovoľnej časti tela pocítite diskomfort, zariadenie okamžite prestaňte používať. Ak tieto ťažkosti pretrvávajú, obráťte sa na lekára.

#### **Odoslanie e-mailu**

- 1. Na úvodnej obrazovke kliknite na ikonu **Správy**.
- 2. Stlačte tlačidlo > **Vytvoriť e-mail**.
- 3. Do políčka **Komu** napíšte e-mailovú adresu.
- 4. Napíšte správu.
- 5. Stlačte tlačidlo ; > **Odoslať**.

#### **Zmena tónu zvonenia**

- 1. Z domovskej obrazovky stlačte tlačidlo
- 2. Stlačte tlačidlo > **Tóny zvonenia telefónu**.
- 3. V poli **Tón zvonenia** kliknite na prednahratý tón zvonenia alebo kliknite na **Všetka hudba** alebo **Všetky upozornenia**.
- 4. Stlačte tlačidlo > **Uložiť**.

## **BlackBerry Messenger**

Zostaňte v kontakte s rodinou a priateľmi, ktorí tiež využívajú aplikáciu BlackBerry® Messenger. Odosielajte okamžité správy, aktualizujte svoj status a vytvárajte skupiny, aby ste mohli zdieľať obrázky, schôdzky a ďalšie položky!

#### **Pridajte kontakt pomocou čiarového kódu**

- 1. Na domovskej obrazovke kliknite na ikonu **BlackBerry Messenger**.
- 2. Stlačte tlačidlo > **Pozvať kontakt** > **Pozvať naskenovaním čiarového kódu PIN**.
- 3. Držte zariadenie tak, aby sa všetky štyri rohy čiarového kódu kontaktu zobrazovali na obrazovke a zaznelo pípnutie.

Ak chcete zobraziť svoj čiarový kód, kliknite na zobrazovacie meno. Kliknite na **Zobraziť**.

#### **Spárovanie so zariadením s podporou Bluetooth®**

Pred pripojením musíte spárovať svoje zariadenie BlackBerry® so zariadením s aktivovaným rozhraním Bluetooth®. Informácie príprave zariadenia s rozhraním Bluetooth® na párovanie nájdete v dokumentácii dodávanej so zariadením.

1. Na úvodnej obrazovke kliknite na oblasť pripojení v hornej časti obrazovky alebo kliknite na ikonu **Správa pripojení**.

- 2. V časti **Nastavenie, Služby a Možnosti** kliknite na **Pripojenia Bluetooth**.
- 3. V prípade potreby zmeňte pole **Bluetooth** na možnosť **Zap**.
- 4. Kliknite na **Pridať nové zariadenie** > **Vyhľadať**.
- 5. Kliknite na zariadenie s podporou Bluetooth®.
- 6. Podľa potreby vykonajte jeden z nasledovných krokov:

•Ak zariadenie s aktivovaným rozhraním Bluetooth® nemá klávesnicu, naťukajte na zariadení BlackBerry párovací kľúč, ktorý nájdete v dokumentácii dodávanej k zariadeniu s rozhraním Bluetooth®.

•Ak zariadenie s rozhraním Bluetooth® má klávesnicu, naťukajte párovací kľúč podľa vlastného výberu na oboch zariadeniach.

## **Prehľadávanie webových**

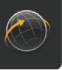

1. Na úvodnej obrazovke kliknite na ikonu **Prehľadávač**.

2. Napíšte webovú adresu. Ak sa adresová lišta nezobrazí,

3. Stlačte tlačidlo **alebo kliknite na ovládací kolík.** 

- 
- stlačte tlačidlo > **Prejsť na**.

V závislosti od vášho poskytovateľa bezdrôtových služieb sa môže vo vašom zariadení BlackBerry® nachádzať viacero prehľadávačov. Informácie o poplatkoch spojených s používaním jednotlivých prehľadávačov získate u svojho poskytovateľa bezdrôtových služieb.

# **Používanie kariet pri prehľadávaní**

Vďaka novej funkcii kariet pri prehľadávaní môžete ľahko prepínať medzi otvorenými webovými stránkami. Ak potrebujete bližšie informácie, na úvodnej obrazovke kliknite na ikonu **Pomocník** a vyhľadajte prehľadávanie pomocou

karte.

#### **Zosnímanie fotografie**

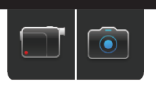

- 1. Na úvodnej obrazovke kliknite na ikonu **Fotoaparát**.
- 2. Pre priblíženie alebo oddialenie od objektu posúvajte váš prst po ovládacej ploche nahor alebo nadol.
- 3. Kliknite na ovládací kolík.

#### **Nahrávanie videa**

- 1. Na úvodnej obrazovke kliknite na ikonu **Médiá** > **Videokamera**.
- 2. Kliknite na ovládací kolík.
- 3. Ak chcete nahrávanie pozastaviť, kliknite znovu na ovládací kolík.

V závislosti od modelu vášho zariadenia BlackBerry® sa nemusí podporovať fotoaparát alebo videokamera, prípadne nemusia byť dostupné niektoré funkcie videokamery.

#### **Zmena tapety**

- 1. Z domovskej obrazovky stlačte tlačidlo  $\Box$
- 2. Kliknite na **Možnosti** > **Zmeniť tapetu**.
- •Ak chcete odfotografovať záber, kliknite na položku **Fotoaparát**. Kliknite na ikonu **fotoaparátu**.
- •Ak chcete použiť existujúci obrázok, kliknite na **Obrázky z fotoaparátu, Knižnica obrázkov** alebo **Tapeta**. Kliknite na obrázok.
- 3. Stlačte tlačidlo > **Nastaviť ako tapetu**.
- 4. Ak sa chcete vrátiť na úvodnú obrazovku stlačte tlačidlo

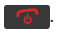

## **Pripojenie pomocou Wi-Fi**

- 1. Na úvodnej obrazovke kliknite na oblasť pripojení v hornej časti obrazovky alebo kliknite na ikonu **Správa pripojení**.
- 2. V časti **Nastavenie, Služby a Možnosti**, kliknite na **Nastavenie siete Wi-Fi**.
- 3. V prípade zobrazenia výzvy kliknite na položku **Zapnúť Wi-Fi**.
- 4. Ak sa chcete pripojiť k verejnému hotspotu alebo sieti Wi-Fi®, ktorá nevyžaduje heslo, označte začiarkavacie políčko **Zobraziť len otvorené siete**.
- 5. Kliknite na sieť Wi-Fi, ku ktorej sa chcete pripojiť.

#### **Preberanie aplikácií a tém**

Aplikácie, témy a tóny zvonenia môžete preberať z webovej lokality vášho poskytovateľa bezdrôtových služieb (ak je k dispozícii) alebo z predajne BlackBerry App World™.

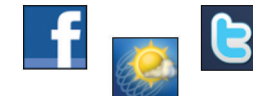

Môžu sa účtovať ďalšie poplatky za dátové prenosy. Ďalšie informácie získate u svojho poskytovateľa bezšnúrovej služby

#### **Pripojenie k počítaču**

Softvér BlackBerry® Desktop Software 6.0 môžete využiť na zálohovanie a obnovu údajov zariadenia BlackBerry a synchronizáciu schôdzok v kalendári, hudby, obrázkov a pod. medzi zariadením a počítačom.

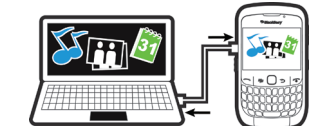

Ak chcete prevziať softvér BlackBerry Desktop Software, prejdite na lokalitu **[www.blackberry.com/](http://www.blackberry.com/DesktopSoftware) [desktopsoftware](http://www.blackberry.com/DesktopSoftware)**.

#### **Synchronizácia vašich mediálnych súborov**

- 1. Pripojte zariadenie BlackBerry® k svojmu počítaču. 2. V počítači otvorte aplikáciu BlackBerry® Desktop
- •Ak používate počítač s operačným systémom Windows®, kliknite na položku **Hudba, Obrázky** alebo
- •Ak používate počítač Mac, v časti **Médiá** na ľavom paneli kliknite na položku **Hudba**. Používatelia počítačov Mac
- Ďalšie informácie nájdete v pomocníkovi v aplikácii
- 
- Software.
- **Videá**.
- môžu synchronizovať len hudbu.

BlackBerry Desktop Software.

#### **Potrebujete ďalšiu pomoc?**

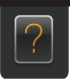

- **[www.blackberry.com/gettingstarted](http://www.blackberry.com/gettingstarted)**: Vyhľadajte základné informácie.
- **Webová stránka vášho poskytovateľa bezdrôtových služieb**: Nájdete tam informácie o vašej bezdrôtovej sieti alebo vašom bezdrôtovom pláne služby.

**POZOR:** Používajte len príslušenstvo odporúčané spoločnosťou Research In Motion. Pri používaní akéhokoľvek príslušenstva neodporúčaného spoločnosťou RIM pre tento konkrétny model zariadenia by mohlo dôjsť k zrušeniu platnosti akéhokoľvek poskytnutého schválenia alebo záruky pre zariadenie, mohlo by znefunkčniť zariadenie a mohlo by spôsobiť ohrozenie.